# Dell Online Diagnostics 版本 2.20

# 用户指南

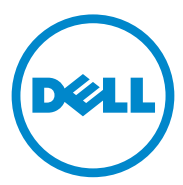

### 注和小心

■ 注: "注"表示可以帮助您更好地使用计算机的重要信息。

小心:"小心"表示如果不遵循说明,就有可能损坏硬件或导致数据丢失。

本文中的信息如有更改,恕不另行通知。 **© 2012 Dell Inc.** 保留所有权利。

\_\_\_\_\_\_\_\_\_\_\_\_\_\_\_\_\_\_\_\_

未经 Dell Inc. 书面许可,严禁以任何形式复制这些材料。

本文中使用的商标:Dell™、DELL 徽标、PowerEdge™、PowerVault™ 、和 OpenManage™ 是 Dell Inc. 的商标。Windows®、Windows Server® 是 Microsoft Corporation 在美国和其他国家 或地区的商标或注册商标。Intel® 是 Intel Corporation 在美国 和其他国家 / 地区的注册商标。 Red Hat<sup>®</sup> 和 Red Hat® Enterprise Linux® 是 Red Hat, Inc. 在美国和其他国家或地区的注册商标。 SUSE® 是 Novell, Inc. 的注册商标。Emulex® 是 Emulex Corporation 的注册商标。QLogic® 是 OLogic Corporation 的注册商标。 VMware® 是 VMware, Inc. 在美国和 / 或其他管辖区域的注 册商标。 Broadcom® 是 Broadcom 的注册商标。本说明文件中述及的其它商标和产品名称是 指拥有相应商标和产品名称的公司或其制造的产品。 Dell Inc. 对不属于自己的商标和商品名 称不拥有任何所有权。

2012 - 06

# 目录

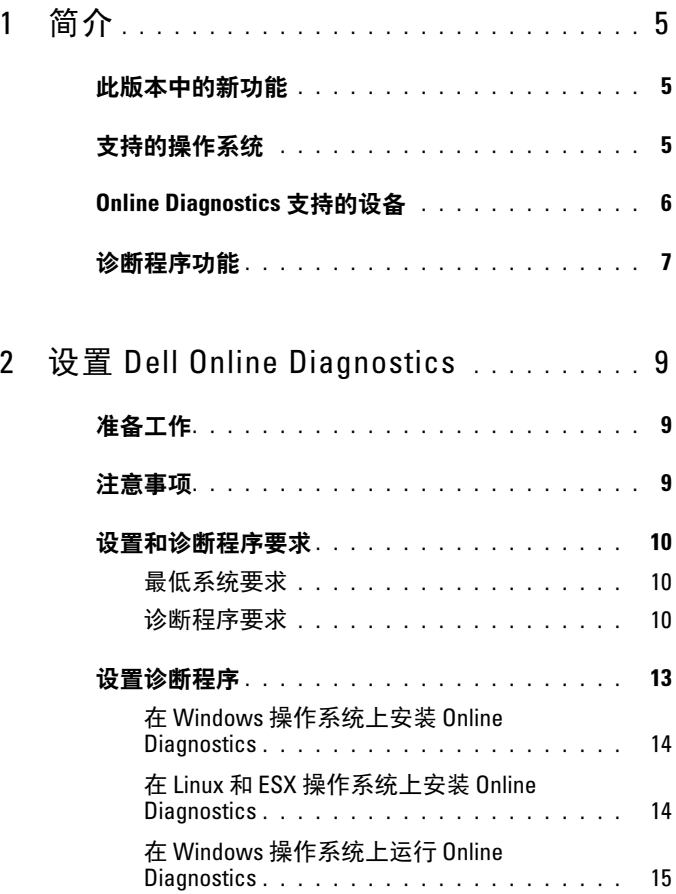

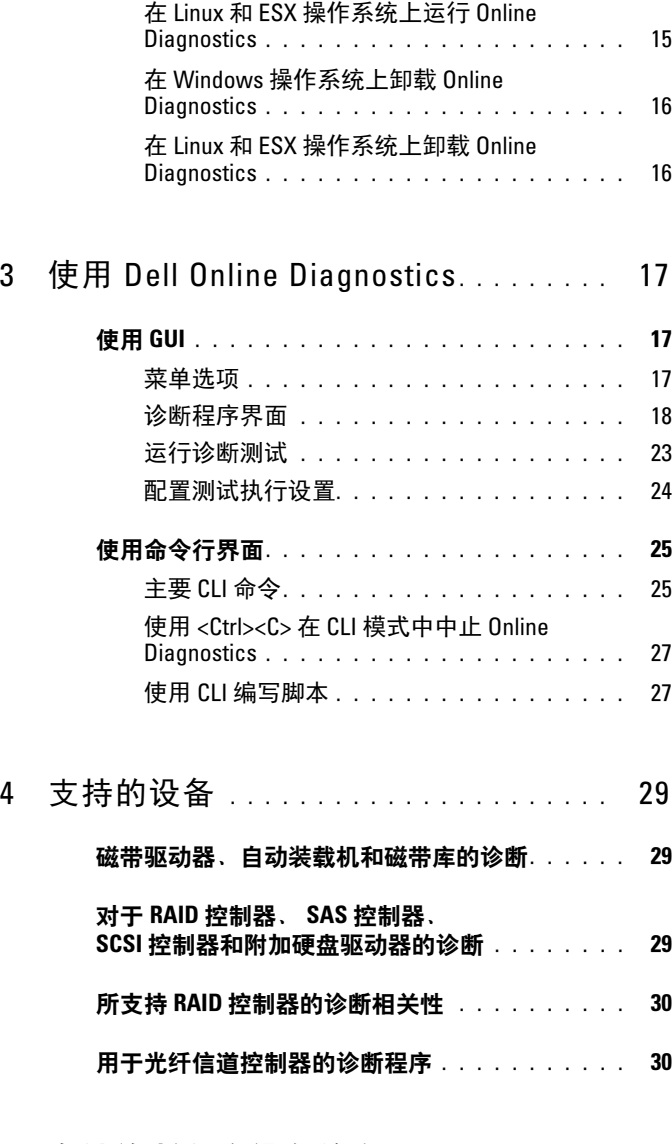

A [存储诊断程序设备信息](#page-30-0) . . . . . . . . . . . . . 31

# <span id="page-4-0"></span>简介

Dell Online Diagnostics 是一个独立的诊断程序,允许在生产环境中 Dell 系统的各种硬件组件上运行诊断测试,并帮助最大程度地延长 Dell 系统 正常运行的时间。

您可以使用图形用户界面 (GUI) 或命令行界面 (CLI) 在 Online Diagnostics 于系统中查找到的硬件上运行诊断测试。

## <span id="page-4-1"></span>此版本中的新功能

增加了对以下项目的支持:

- Dell PowerEdge M820、 T420 和 T320 服务器
- 适用于 Windows 操作系统的 Brocade 光纤信道 / 以太网光纤信道 (FCoE) 插卡

## <span id="page-4-3"></span><span id="page-4-2"></span>支持的操作系统

有关支持的操作系统,请参阅 Dell Online Diagnostics 版本 2.20 自述文  $#$ 。要访问位于 support.dell.com/manuals 的*自述文件*, 请单击 Software (软件) → Serviceability Tools (维护工具) → Dell Online Diagnostics。

## <span id="page-5-0"></span>Online Diagnostics 支持的设备

Online Diagnostics 支持以下硬件设备:

- CD 驱动器
- DVD 驱动器
- CD/DVD RW 组合驱动器
- 软盘驱动器
- 硬盘驱动器
- 网络接口卡 (NIC)
- 内置调制解调器
- SCSI 控制器
- RAID 控制器
- 光纤信道控制器
- Dell 远程访问控制器 (DRAC 4 和 DRAC 5)
- USB 控制器
- SAS 控制器
	- $\mathcal{U}$  注: 有关详情, 请参阅对于 RAID [控制器、](#page-28-3) SAS 控制器、 SCSI 控制器和 [附加硬盘驱动器的诊断](#page-28-3)。
- 串行端口
- 磁带驱动器
- 磁带自动装载机和磁带库

■ 注: 有关详情, 请参阅[磁带驱动器、自动装载机和磁带库的诊断](#page-28-4)。  $\mathcal{U}$  注: 磁带自动装载机和磁带库的诊断测试在 Windows 2008 操作系统上 不可用。

- DIMM
- 外部存储柜

### <span id="page-6-0"></span>诊断程序功能

Online Diagnostics 提供以下功能:

• 查找设备

使 Online Diagnostics 能够列举并查找 Dell 系统上的所有可测试设备。 启动应用程序时进行列举。如果系统硬件发生了变化,请重新启动应 用程序以便重新列举系统上的设备。

• 设备和测试选择

使您能够选择设备和想要在选定设备上运行的诊断测试。请参[阅运行](#page-22-1) [诊断测试](#page-22-1)。

• 诊断测试审核

允许您审核所选的诊断测试。请参阅[运行诊断测试。](#page-22-1)

• 诊断测试状况

允许您查看正在运行的诊断测试的状况。请参[阅运行诊断测试](#page-22-1)。

• 诊断测试结果

允许您查看已运行的诊断测试的结果。请参阅[运行诊断测试。](#page-22-1)

• 帮助

允许您查看各种设备和诊断测试的帮助信息。 要查看设备或诊断测试的说明,请选择设备或测试,并在 GUI 中选择 Help (帮助) 选项卡, 或运行 pediags --help 命令。

• 快速测试

允许您执行快速测试。此功能适用于选定的测试,并且在 GUI 中显示 的选项仅针对这些测试。请参阅 [配置测试执行设置。](#page-23-1)

#### • 保存系统配置和结果

允许您保存系统配置和测试结果。请参阅使用 [Dell Online](#page-16-3)  [Diagnostics](#page-16-3)。

#### • 通过次数

允许您以指定重复次数运行所选测试。 在 GUI 和 CLI 模式中,最小通过次数均为 1。在 GUI 模式中, 最大通过次数为 20,而在 CLI 模式中为 999。

#### • 运行时间

允许您指定诊断测试应该运行的持续时间 (以分钟计)。

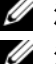

 $\mathscr{L}$  注: 该功能仅在 Online Diagnostics 的 CLI 版本中可用。

■ 注: 测试进行 72 小时或者完成 999 次通过之后 (以最先发生的 为准),测试停止执行。

#### • 自动登录

Online Diagnostics 以 XML 格式将诊断测试结果保存至自动生成的文 件 (result.xml)。该文件可在 Windows 操作系统中

x:\<install\_directory>\dell\diagnostics\log 目录中找到 (其中 x: 为应用 程序所安装到的驱动器),在 Linux 操作系统下可在

/var/log/dell/diagnostics/log 中找到。日志文件的最大容量为 512 KB。 当日志文件的容量超过上限时,Online Diagnostics 以先进先出 (FIFO) 的方式删除日志条目。

Online Diagnostics 也将硬件配置保存在自动生成的文件 (config.xml) 中, 该文件的位置与 result.xml 一样。

# <span id="page-8-0"></span>设置 Dell Online Diagnostics

本节说明设置 Dell Online Diagnostics 的过程。

## <span id="page-8-1"></span>准备工作

- 阅读设置要求,并确保系统符合或超过最低系统要求。请参[阅最低系](#page-9-1) [统要求。](#page-9-1)
- 阅读随应用程序提供的 Online Diagnostics *自述文件*。该自述文件除了 已知问题信息以外,还包括关于 Online Diagnostics 的最新信息。

# <span id="page-8-2"></span>注意事项

- Online Diagnostics 设计用于诊断单个系统的硬件问题。
- 硬盘驱动器诊断测试设计作为低优先级后台任务运行,以限制它们对 其它硬盘驱动器输入 / 输出操作的影响。
- Online Diagnostics 是一个全面的诊断工具,可诊断系统中所有的可测 试组件。在运行这些测试时,系统可能会出现性能下降,这可能会影 响您的生产环境性能。

#### △ 注: 建议不要在高峰负载时间 / 高需求时段运行并且关闭所有非必要 . --<br>的应用程序. 从而确保系统性能不会受到负面影响。

- Online Diagnostics 并不解决网络层出现的问题,除非是因正在运行诊 断的系统上的 NIC 造成问题。
- 当有其他的硬盘驱动器输入 / 输出操作同时运行时,硬盘驱动器诊断测 试可能会运行缓慢甚至停止。

■ 注: 在运行硬盘驱动器诊断测试时, 应限制驱动器活动。

• 不支持在图形用户界面 (GUI) 和命令行界面 (CLI) 模式中同时运行 Online Diagnostics。

### <span id="page-9-0"></span>设置和诊断程序要求

设置 Online Diagnostics 在本地运行诊断。

#### <span id="page-9-1"></span>最低系统要求

- 至少 256 MB RAM。
- 最低 40 MB 系统驱动器可用空间 (C: [Windows 操作系统 ] 或 /opt [Linux 操作系统 ])。
- 安装在 Dell 系统上的受支持的操作系统。请参[阅支持的操作系统](#page-4-3)。
- 安装有最新的设备驱动程序和固件,以便在 RAID 控制器、连接 RAID 的硬盘驱动器、磁带驱动器、磁带自动装载机和磁带库上运行诊断 程序。

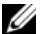

△ 注: 请参阅设备附带的说明文件获得有关详情, 或者从 support.dell.com 访问最新的驱动程序和固件。

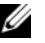

生: 有关 RAID 控制器的最新驱动程序和固件版本列表,请参阅 [对于](#page-28-3) RAID 控制器、 SAS 控制器、 SCSI [控制器和附加硬盘驱动器的诊断](#page-28-3)。

#### <span id="page-9-2"></span>诊断程序要求

运行 Online Diagnostics 需要:

- 管理员权限
- 每个操作系统运行 Online Diagnostics 所需的设备。

表 2-1 列出每个操作系统要求的设备和相关性以便运行 Online Diagnostics。如果未能满足这些设备相关性, Online Diagnostics 会表现出 默认行为。

#### 表 2-1. 设备相关性

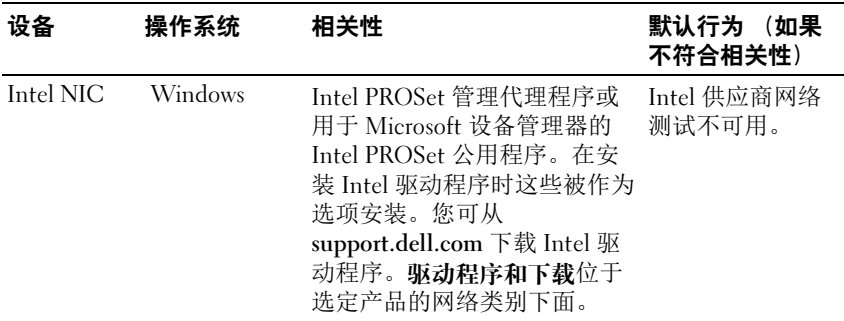

#### 表 2-1. 设备相关性 (续)

#### 注: 对于配备 PCIe Intel 网络接口卡 (NIC) 的系统, 要在 Windows 操作系统中运 设备 操作系统 相关性 みんじょう 默认行为 (如果 不符合相关性)

行 Intel 网络适配器诊断程序,需要用于 Microsoft 设备管理器的 Intel PROSet 公 用程序。如果配备有 PCI-X Intel NIC,请安装用于 Microsoft 设备管理器的 Intel PROSet 公用程序 或 Intel PROSet 管理代理程序,以启动 Intel 网络适配器诊断。 如果有任何其它 Dell 支持的 Intel NIC. 则必须安装 Intel PROSet 管理代理程序。 如果未能满足这些要求,则 Intel 供应商测试不可用 (仅默认网络诊断可用)。

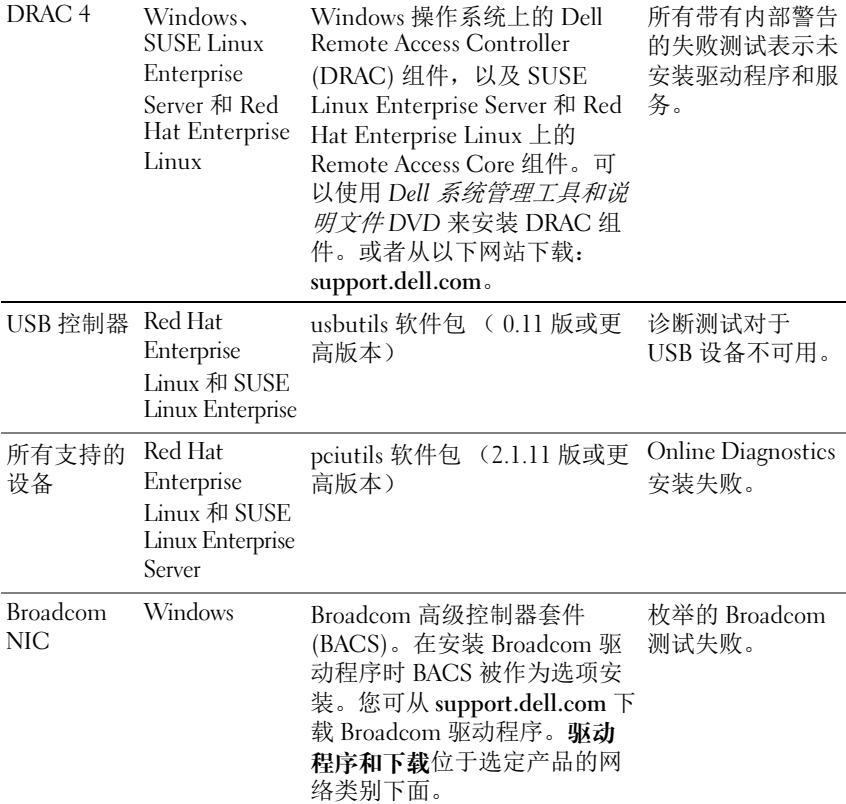

#### 表 2-1. 设备相关性 (续)

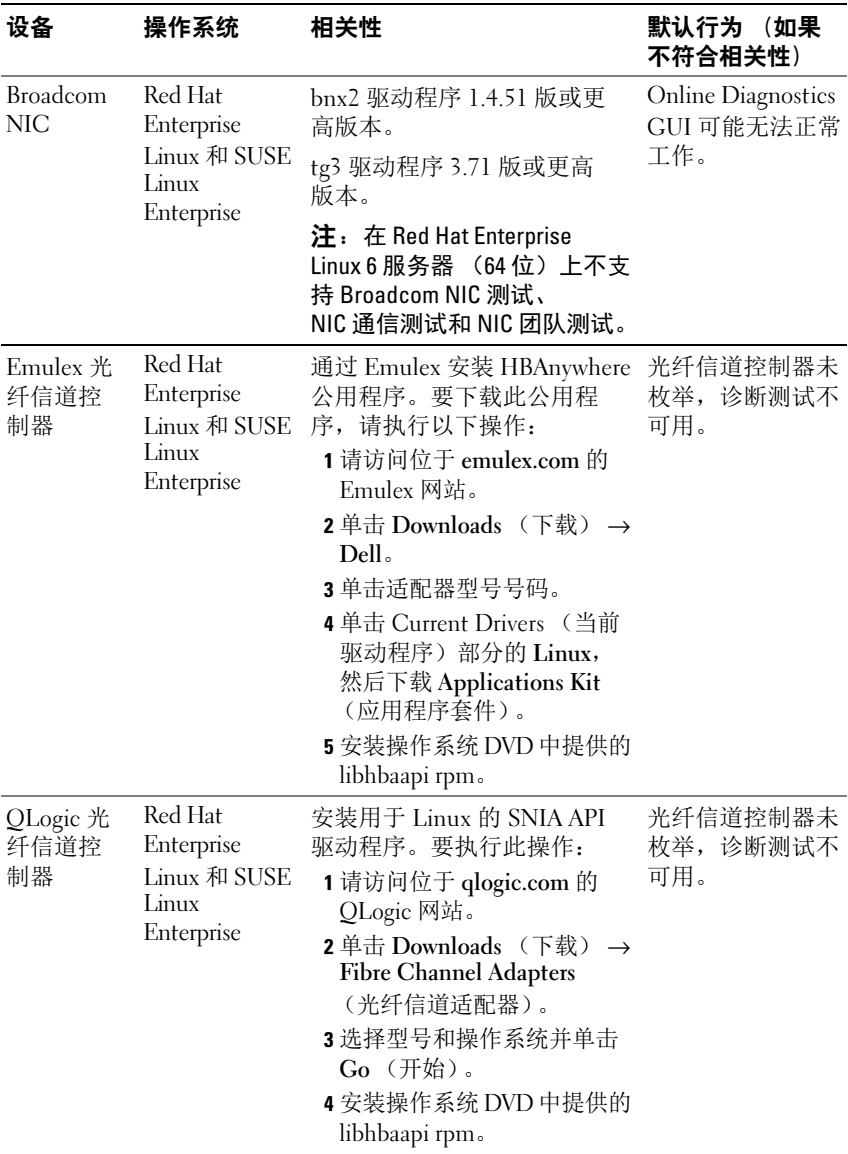

表 2-1. 设备相关性 (续)

| 设备                                              | 操作系统    | 相关性                                                                                | 默认行为 (如果<br>不符合相关性)             |
|-------------------------------------------------|---------|------------------------------------------------------------------------------------|---------------------------------|
| Brocade 光<br>纤信道 / 以<br>太网光纤信<br>道 (FCoE)<br>插卡 | Windows | 安装驱动程序和 HCM 公用程<br>序。要下载公用程序, 请执行<br>以下操作:<br>1 请访问位于 brocade.com<br>的 Brocade 网站。 | Brocade 插卡未枚<br>举, 诊断测试不<br>可用。 |
|                                                 |         | <b>2</b> 单击 Services & Support<br>(服务和支持) → Drivers &<br>Downloads (驱动程序和下<br>载)。  |                                 |
|                                                 |         | <b>3</b> 单击 Download Now<br>(立即下载)超链接。                                             |                                 |
|                                                 |         | 4 在 OEM Models (OEM<br>型号)下,单击 Dell。                                               |                                 |
|                                                 |         | 5 下载需要的 Windows 适配器<br>软件安装程序。                                                     |                                 |

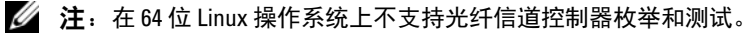

 $\mathbb Z$  注: 在以下 Dell 系统上不支持内存诊断程序, 因为它们不支持 IPMI: SC420、 SC430、 SC440、 SC1420、 SC1430 和 T105。

注:有关支持的操作系统,请参阅 *Dell Online Diagnostics* 版本 *2.20* 自述文 件。要访问自述文件,请在 support.dell.com/manuals 上单击 Software (软件) → Serviceability Tools (维护工具) → Dell Online Diagnostics 。

### <span id="page-12-0"></span>设置诊断程序

用于 Windows 和 Linux 操作系统的 Online Diagnostics 安装文件可从 support.dell.com 获取。

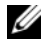

**■注: 在 Windows Server 2008 (Core)** 操作系统上, Dell Online Diagnostics 只有 在装有 Microsoft Visual C++ 2005 重新分发软件包 (32 位) 时才能使用。 Visual C++ 重新分发软件包可从 Microsoft 网站 microsoft.com 获得。

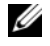

△ 注: 在安装 Online Diagnostics 时确保您接受终端用户许可协议 (EULA)。

#### <span id="page-13-0"></span>在 Windows 操作系统上安装 Online Diagnostics

执行以下步骤在运行支持的 Windows 操作系统的系统上安装 Online Diagnostics。

1 运行 .exe 文件以启动安装程序。

Welcome to the Dell Online Diagnostics 2.x.y Setup Wizard (欢迎使用 Dell Online Diagnostics 2.x.y 安装向导)屏幕将会出现。

2 单击 Next (下一步)。

系统显示 Dell 软件许可证协议。

- 3 单击 I Agree to accept the terms of the agreement (我同意接受协议 条款)。
- 4 单击 Install (安装)接受默认目录路径, 或单击 Browse (浏览)导航 至您想要安装 Online Diagnostics 的目录,并单击 Install (安装)。
- 5 单击 Finish (完成)。

#### <span id="page-13-1"></span>在 Linux 和 ESX 操作系统上安装 Online Diagnostics

执行以下步骤在运行支持的 Linux 或 ESX 操作系统的系统上安装 Online Diagnostics。

- 1 将 tar.gz 文件提取至需要的位置。提取的文件包含安装脚本 (install.sh) 和所需的安装软件包。
- 2 运行 install.sh 以安装这些软件包。 系统显示 Dell 软件许可证协议。
- 3 键入 Y 接受协议条款。

运行应用程序需要的所有文件被提取至默认的安装目录 /opt/dell/onlinediags。

#### <span id="page-14-0"></span>在 Windows 操作系统上运行 Online Diagnostics

要在 Windows 操作系统上运行 Online Diagnostics,请执行以下操作:

- 1 单击 Start (开始) → Programs (程序) → Online Diagnostics 2.x.y 并 选择 Online Diagnostics GUI 以在 GUI 模式下运行, 或选择 Online Diagnostics CLI 以在 CLI 模式下运行。 对于 GUI 模式下,请使用用户界面。对于 CLI 模式,请从 x:\<install\_directory>\online diagnostics\oldiags\bin (其中 x 为应用程 序安装到的驱动器)运行 pediags 程序。
	- 注: 从 Start (开始) 菜单启动 Online Diagnostics 的选项仅可由安装应 用程序的管理员使用。所有其他管理员必须使用安装文件夹内的 StartDiags 快捷方式运行应用程序。
	- **■注:** 要在 Windows Server 2008 (Core) 操作系统上运行 Online Diagnostics,请运行 StartDiags.exe 程序以运行 GUI 或运行 pediags.exe 以运行 CLI,位置是 x:\<*install\_directory* >\online diagnostics\oldiags\bin, 其中 x 为应用程序安装到的驱动器。
	- $\mathbb{Z}/2$  注: 在 Windows Server 2008 R2 版本或更高版本上, 拥有管理员权限的 用户无法直接运行 Dell Online Diagnostics 应用程序。在 Windows Small Business Server 系统上,网络管理员没有运行 Dell Online Diagnostics 应 用程序的完全权限。要运行 Online Diagnostics 应用程序,请单击 Start (开始) → Programs (程序) → Online Diagnostics 2.x.y, 然后右 键单击 Online Diagnostic GUI 或 Online Diagnostic CLI 并选择 Run as administrator (以管理员身份运行)。

#### <span id="page-14-1"></span>在 Linux 和 ESX 操作系统上运行 Online Diagnostics

要在 Linux 和 ESX 操作系统上启动 Online Diagnostics, 请运行 startDiags.sh,它位于 /opt/dell/onlinediags 目录中。

- **4 注:请勿将 startDiags.sh 提取或复制到其它目录并尝试运行应用程序。**
- $\mathscr{L}$  注: 不支持在只读文件系统上运行 Online Diagnostics。

#### RedHat Enterprise Linux 系统

Online Diagnostics GUI 为 32 位应用程序, 如果兼容性架构支持软件包丢 失,则无法在 Red Hat Enterprise Linux (64 位)系统上运行。

如果在未安装兼容性架构支持软件包的受支持 Red Hat Enterprise Linux (64位)系统上启动 Online Diagnostics, 则将会显示如下错误消息:

Compatibility Arch Support package(s) [gtk, pango, and redhat-artwork] is not installed on this system. For details on installing the package(s) please refer to the README file(兼容性架构支持软件包 [gtk、 pango 和 redhat-artwork] 未安装在此系统上。有关安装软件包 的详情,请参阅自述文件)。

要解决该问题,请执行以下步骤:

- 1 运行 Red Hat 软件包管理公用程序 (redhat-config-packages)。
- 2 在 Package Management (软件包管理)窗口选择 Compatibility Arch Support (兼容性架构支持)复选框,并单击 Details (详情)。 这将会显示 Compatibility Arch Support Details (兼容性架构支持详 情)窗口。
- 3 选择 gtk、 pango 和 redhat-artwork 软件包以便安装, 并单击 Close (关闭)。
- 4 在 Package Management (软件包管理)窗口单击 Update (升级)。

 $\mathscr{U}$  注: 不支持运行多个 Online Diagnostics 实例。

在 CLI 模式中, 请从 x:\<install\_directory>\online diagnostics\oldiags\bin (其中 x 为应用程序安装到的驱动器)运行 pediags 程序。

 $\mathscr{L}$  注: 请勿从网络映射驱动器安装和运行 pediags 程序。某些网络诊断测试断 开与网络连接。

#### <span id="page-15-0"></span>在 Windows 操作系统上卸载 Online Diagnostics

要卸载 Online Diagnostics, 请单击 Start (开始) → Programs (程序) → Online Diagnostics 2.x.v→ Uninstall (卸载), 或从以下位置运行 uninst.exe 文件: x:\<install\_directory>\online diagnostics, 其中 x 为应用 程序安装到的驱动器。

卸载 Online Diagnostics 会留下 40 KB 的文件。请浏览到安装文件夹并将 其删除。

#### <span id="page-15-1"></span>在 Linux 和 ESX 操作系统上卸载 Online Diagnostics

要卸载 Online Diagnostics,请运行 uninstall.sh。该文件位于安装目录中。

# <span id="page-16-3"></span><span id="page-16-0"></span>使用 Dell Online Diagnostics

可以通过两种方式访问 Dell Online Diagnostics:从图形用户界面 (GUI) 和从命令行界面 (CLI)。本节介绍这两种界面。

# <span id="page-16-1"></span>使用 GUI

当以 GUI 模式启动 Online Diagnostics 时, 出现闪烁的屏幕指示设备查找 进度,直至枚举完成为止。闪烁的屏幕还提供关于运行 Online Diagnostics 的重要信息。仅当启动应用程序时,才会查找或枚举设备。如果您更改系 统硬件,请重新启动应用程序以便对您系统上的设备重新枚举。

#### 小心:在枚举正在进行的过程中从 Red Hat Enterprise Linux 或 SUSE Linux Enterprise Server 连接或移除 USB 或 CD/DVD 设备可能会导致系统挂起。

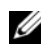

 $\mathbb{Z}$  注:如果系统未能发现 USB 控制器,请确保在 BIOS 中启用 USB 控制器, 并且在 BIOS 设置菜单中将 USB 控制器支持设置为 ON with BIOS support (开,支持 BIOS)。

**丝 注: VMware ESX 不支持 GUI 模式。仅支持 CLI 模式。** 

#### <span id="page-16-2"></span>菜单选项

File (文件) 菜单提供了以下选项:

- Exit (退出):使用该选项可退出应用程序。
- Save Configuration (保存配置):使用该选项可保存由 Online Diagnostics 检测到的设备的配置详细信息。配置详细信息可以保存到 config.html,它包含在存档文件中。您可以为该存档文件指定任何名 称, 例如 config.zip。仅当 Online Diagnostics 未运行任何测试时, 该 选项才可用。如果您遇到任何系统或设备问题,可以将配置详细信息 保存在 config.zip 文件中,并在联络技术支持时提供该文件。
- Save Results (保存结果):使用该选项保存测试结果详情。测试结果 详情保存到 HTML 文件 (results.html), 它包含在存档文件中。您可以 为该存档文件指定任何名称,例如 results.zip。仅当所有运行的测试完 成后,才可以使用该选项。因任何系统或设备问题联络技术支持时, 您可以保存结果详情并将该文件发送至技术支持。

Help (帮助)菜单提供以下菜单选项:

• About (关于):该选项提供系统上运行的 Dell Online Diagnostics 的 版本信息。

#### <span id="page-17-0"></span>诊断程序界面

Online Diagnostics GUI 分为两个部分:

- [诊断选择](#page-17-1)
- [诊断信息](#page-18-0)

#### <span id="page-17-1"></span>诊断选择

使用该部分选择并组织设备和测试显示的方式。

#### 选择选项

使用该列表框组织测试和检测到的设备显示的方式。您可以从该列表框中 选择三个选项的任何一项。

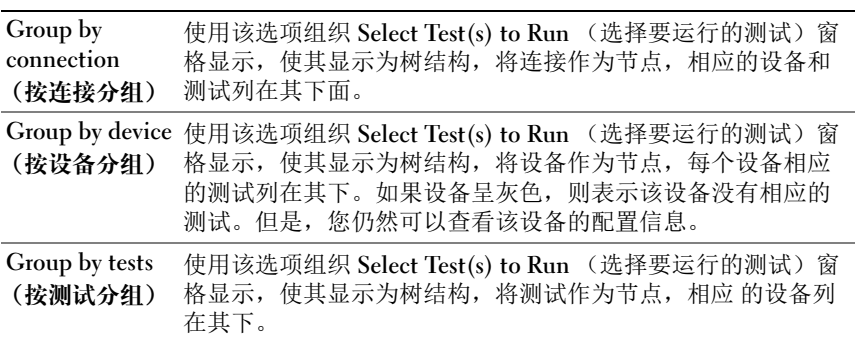

下表说明 Select Test(s) to Run (选择要运行的测试)窗格中的图标。

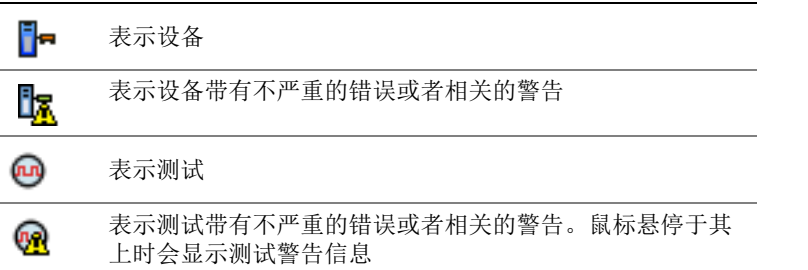

Select All (全选): 单击可选择 Select Test(s) to Run (选择要运行的测 试)窗格中显示的所有设备和测试。

Remove All (全部删除):单击可删除 Select Test(s) to Run (选择要运 行的测试)窗格中显示的所有设备和测试。

#### 选择要运行的测试

使用该部分来选择设备并执行测试。该部分按照您在 Selection Options (选择选项)列表框中所选择的选项组织。

如果是按设备分组来显示:

- 选择设备旁边的复选框可选择为该设备列出的所有测试。
- 您也可以展开该设备节点,并选择要运行的各个测试。

如果是按测试分组来显示:

- 选择测试旁边的复选框可选择为该测试列出的所有设备。
- 您也可以展开测试节点,并选择要在其上运行测试的单个设备。

 $\mathbb{Z}$  注:可以在 [诊断信息](#page-18-0) 部分选择设备,并查看 [配置](#page-19-0) 选项卡中高亮度显示的相 应配置详情。

#### <span id="page-18-0"></span>诊断信息

使用该部分查看系统配置和运行状况信息。此外,您可以运行所选择的测 试并查看这些测试的结果。

#### <span id="page-19-0"></span>配置

使用该选项卡可查看已检测到设备的运行状况以及它们的配置信息。要查 看设备的配置信息,从 Select Test(s) to Run (选择要运行的测试)窗格 选择该设备。所选择设备的配置信息高亮度显示在该页中,并在以下标题 下列出。

Device Name (设备名称):该设备的名称。

Device Attribute (设备属性):列出设备属性。以下为设备属性。

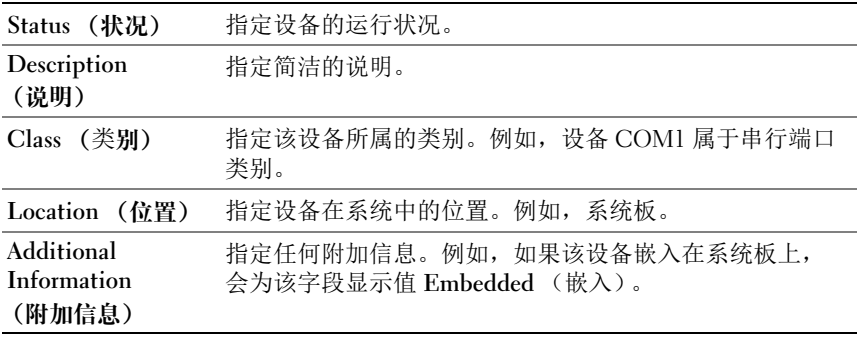

Value (值):指定设备每项属性对应的值。

Additional Device Information (附加设备信息): 在 Configuration (配置)选项卡下提供设备的附加信息 (如果可用)。如果附加设备可 用, 信息图标 → 会显示在 Configuration (配置)选项卡中的设备名称 旁边。双击该行可以查看该设备的附加信息。有关详情,请参阅表 [A-1](#page-30-1)。

#### 所选择的测试

使用该选项卡运行您在 Select Test(s) to Run (选择要运行的测试)窗格 中选择的测试。该选项卡包含以下部分:

- Diagnostic Tests Selected (所选择的诊断测试):该列表框显示在 Select Test(s) to Run (选择要运行的测试)窗格中选择的所有测试。
- Diagnostic Options (诊断选项):使用 Tests Selected (所选择的测 试)选项卡的这一部分运行所选择的测试。该部分包含以下控件。

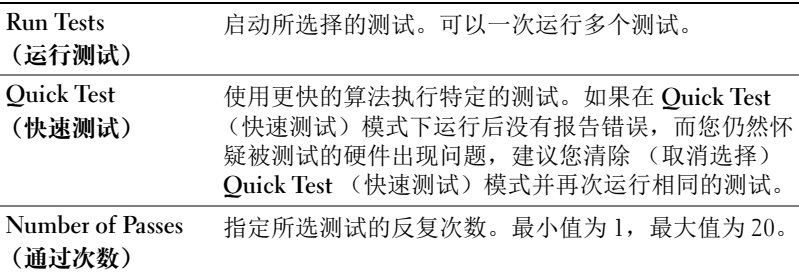

**么注: 在 Status** (状态)选项卡中双击特定测试的行, 以便查看详细信息。

#### 状况

使用该选项卡查看正在运行的或者已经完成的测试的状态。 Elapsed Time (所耗时间)和 Overall Progress (整体进度) 作为 Status (状态)的一 部分显示。 Elapsed Time (所耗时间) 以 hh:mm:ss 的格式显示, 是自测 试工作组开始运行起已经消耗的时间。Overall Progress(整体进度)是当 前工作组中所有测试的累计进度。

每个测试的状态显示在以下列标题下面:

- ID:自动生成的测试 ID。
- Device (设备):在其上运行测试的设备。
- Test (测试):正在执行的测试。
- Progress (进度):测试的进度,以百分比表示。
- Cur. Pass (当前通过):为测试选择了 Number of Passes (通过次数) 选项时表示正在运行的当前通过。
- Total Pass (总通过):如果您已选择测试的 Number of Passes (通过次数)选项,则表示您指定运行的总通过次数。

• Status (状态): 表示测试的当前状态。在测试项目上双击可查看详 情,包括设备名称、设备说明、设备位置、测试名称和测试说明。 以下文本指示器指定测试状态:

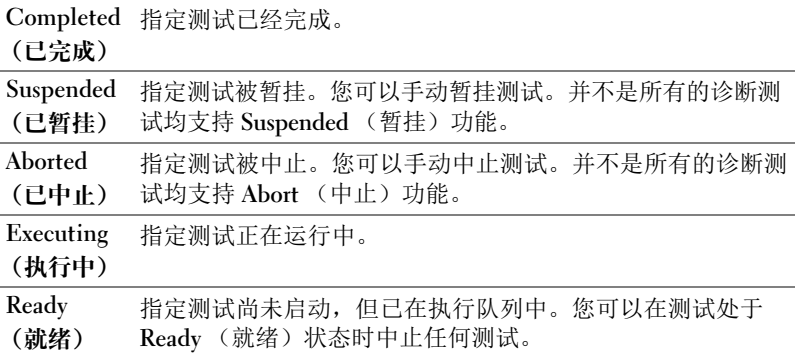

• Result (结果):指定符号形式的测试结果。例如,测试的 Status (状 态)列可能显示为 Completed (已完成),但是 Result (结果)列指 定测试是否已成功完成。双击结果项目可以查看详情,例如设备名称、 设备说明、设备位置、测试名称、测试说明和测试的整体结果。 下表说明各种图标以及它们所代表的测试结果指示器:

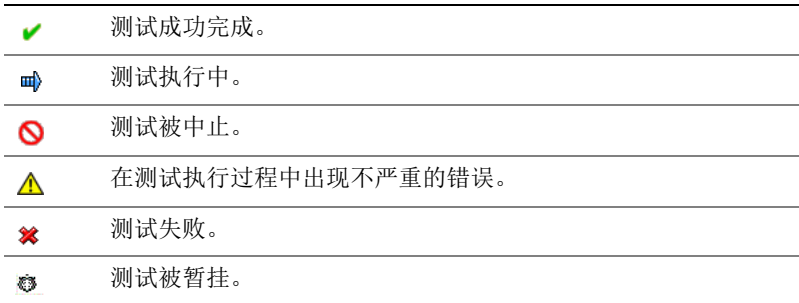

#### 结果

使用该选项卡查看已执行测试的结果,以及有关每项测试结果的简要说明。 该选项卡中的 Result (结果) 列简要说明测试结果。此外, 您可以在列 中任意一处双击以查看相应的结果信息。例如,如果测试失败, Result (结果)列将显示出现的问题以及必须采取的任何措施。

单击鼠标右键可调出 Delete (删除) / Delete All Completed (删除全部 完成)菜单。选择 Delete (删除)可删除单个测试的测试结果,选择 Delete All Completed (删除全部完成)可从 Status (状态)选项卡和 Results (结果)选项卡删除所有已完成测试的全部测试结果。

#### <span id="page-22-1"></span><span id="page-22-0"></span>运行诊断测试

要运行诊断程序,请按以下步骤进行:

- 1 启动应用程序。
- 2 在左边的 Diagnostic Selection (诊断选择)部分, 从 Selection Options (选择选项)下拉菜单选择适当的选项。
	- 选择 Group by connection (按连接分组)选项查看作为节点的连 接,相应的设备和测试显示在每项连接下面。
	- 选择 Group by device (按设备分组)选项列出系统设备。每个设 备所有可用的测试均显示在设备下方。
	- 注: 如果设备呈灰色, 则该设备没有任何可用的测试。该设备的配置 信息显示在 Configuration (配置)选项卡中。
	- 选择 Group by test (按测试分组)选项列出所有可用测试,相应 的设备显示在每项测试下面。
- 3 洗择您想要运行的测试对应的复选框。

在右边的 Diagnostic Information (诊断信息)部分中, Tests Selected (所选择的测试)选项卡列出当前选定的诊断测试。单击 Run Tests (运行测试)执行选定的测试。

- **么注: Warning (警告)行显示不严重图标表示可能选定了不严重错误。** -**-**<br>在图标上双击以查看测试警告。
- 注:测试按选中的顺序列队执行。要停止测试列队,单击 Queuing Diagnostic Tests (正在对诊断测试进行列队)窗口中的 Stop (停止)。
- 4 单击 Status (状态) 选项卡监测测试执行的状态。
	- 要中止运行中的测试,请右键单击测试并选择 Abort (中止)。 选择 Abort All (全部中止) 以停止所有列队中的测试。
	- 要暂挂运行中的测试,请右键单击测试并选择 Suspend (暂挂)。
	- 要恢复暂挂的测试,请右键单击测试并选择 Resume (恢复)。

Result (结果) 列中的图标表示每项测试的状态。

- In Progress (正在进行)图标 ( ) 表示目前测试正在执行中。
- Aborted (中止)图标 ( ) 表示测试已被中止。
- $\mathbb{Z}$  注: 并不是所有的诊断测试均支持 Abort (中止)选项。如果测试的状 .<br>态为 Ready (就绪), 则测试可以被中止。在 Executing (执行中)状 态下,只有支持 Abort (中止)选项的测试才可以中止。
- Suspended (暂挂)图标 ( ) 表示测试被暂挂, 可以在以后再次 重新启动。
- 生: 并不是所有的诊断测试均支持 Suspended (暂挂) 功能。
- OK (确定) 图标 ( 2 ) 表示已成功执行测试, 未发现错误。
- 注: Abort (中止) / Suspend (暂挂) / Abort All (全部中止) 选项在 列队完成后的几秒钟以后才可用。所有列队的测试必须在表中填写 Status (状态)列,使 Abort (中止) / Suspend (暂挂) / Abort All (全部中止)选项可用。
- non-critical (不严重) 图标 (A) 表示在测试执行过程中发现不 严重错误。
- Critical (严重)图标 ( $\bigstar$ )表示测试失败。
- 5 单击 Results (结果) 选项卡查看测试执行结果的简短说明。Results (结果)列包含测试结果的简短说明。您也可以在行上任何地方双击, 查看特定测试的详情,这显示为弹出窗口。例如,如果在执行测试的 过程中应用程序遇到不严重错误, Results (结果)列会显示错误性质 的简短说明,以及要采取的任何措施。

#### <span id="page-23-1"></span><span id="page-23-0"></span>配置测试执行设置

要配置测试执行设置以便使用更快的算法进行测试:

- 1 选择您想要运行的 诊断洗择部分中的测试。
- 2 单击 Diagnostic Information (诊断信息)部分中的 Tests Selected (所选测试)选项卡。显示所有的选定测试。
- 3 选择底部 Diagnostic Options (诊断选项)部分中的 Ouick Test (快速测试)复选框。如果该选项对于选择测试的其中一项可用,则测 试在该模式下运行。

**么 注: Quick Test** (快速测试)功能不是所有测试支持的测试模式。 仅有几项测试支持该功能。

- $\mathscr{L}$  注: 如果在 Quick Test (快速测试)模式下运行后没有报告错误, 而您 仍然怀疑硬件出现了问题,建议您取消选择 Quick Test (快速测试)模 式并再次运行测试。
- 4 使用 Number of Passes (通过次数) 选项指定您想要测试运行的次数。 最小值为 1,最大值为 20。

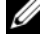

**丝注: Dell Remote Access Controller (DRAC) 诊断测试要求系统上配有 RAC** 软件组件。有关详情,请参阅 《DRAC 用户指南》。

△ 沣: 在 LTO-4 驱动器上磁带介质测试不支持 Abort (中止)选项。

## <span id="page-24-0"></span>使用命令行界面

要以 CLI 模式运行应用程序, 请从以下位置运行 pediags x:\<install\_directory>\oldiags\bin, 其中 x 是安装了应用程序的驱动器。 在 Windows 操作系统中, 您也可以单击 Start (开始) → Programs (程序) → Online Diagnostics 2.x.y→ Online Diagnostics CLI 以 CLI 模 式运行应用程序。

 $\bigwedge$  小心:在枚举正在进行的过程中, 从 Red Hat Enterprise Linux、SUSE Linux Enterprise Server 或 VMware ESX 连接或移除 USB 或 CD/DVD 设备可能会导致 系统挂起。

#### <span id="page-24-1"></span>主要 CLI 命令

以下命令执行 Online Diagnostics 的功能:

- pediags --help 显示关于 CLI 命令简短的文本帮助。
- pediags -- show all 列出所有设备分类和可用的测试。
- pediags <DEVICECLASS> --help 显示您所指定的 <DEVICECLASS> 文本帮助。例如,命令 pediags modem --help 显示所列调制解调器设备的帮助信息以及 相关的其他测试。<DEVICECLASS> 表示设备的软件包名称,例如网 络和 cddvd。
- pediags <DEVICECLASS> --show [device|test|all] [<Index Options>] [<Details Option>] [fmt=lst|tbl|xml]

显示设备分类、测试或两者的列表。默认选项为 all。该选项显示设备 分类和测试。您可以指定索引选项,并选择以何种格式显示输出。参 数应遵照它们所列的特定顺序,格式选项总是最后的参数。

例如,命令 pediags network --show test test-index=1,2,3 fmt=tbl 以表格形式显示索引编号为 1、2 和 3 的测试。

如果您键入以下命令 pediags network --show device device-index=1,2,3 fmt=tbl,它将显示索引编号为表格格式 的 1、 2 和 3 的设备类别。

使用 pediags <DEVICECLASS> --show device details 可查 看其它设备信息 (如果可用)。

details=true 选项仅同 --show device 一起使用。例如,要查 看 SCSI 设备的其它设备信息,请输入 pediags Scsidevdiag --show device details=true。

• pediags <DEVICECLASS> --run [<Index Options>] [<Test Settings>] [fmt=lst|tbl|xml]

在您选择的设备分类上运行测试。您可以指定索引选项和测试设置, 并选择以何种格式显示结果。参数应遵照它们所列的特定顺序,格式 选项总是最后的参数。

在 < 测试设置 > 参数中, 可指定 quicktest 为 true 或 false。还可以指 定所选测试的运行次数。通过指定要执行的通过次数。

例如命令 pediags network --run test-index=1,2,3 quicktest=true passes=6 fmt=tbl,对于网络设备分类中索 引数字为 1、 2 和 3 的测试,反复运行六次。结果以表格格式显示。

pediags <DEVICECLASS> --run time= x (其中 x 表示想要测 试运行的分钟数)。

该命令允许您在指定期限运行诊断测试。例如 pediags scsidevdiag --run device-index=1 test-index=1 time=30,在设备索引为 1 的 SCSI 设备上运行 30 分钟索引为 1 的诊 断测试。测试进行 72 小时或者完成 999 次通过之后 (以最先发生的为 准),测试停止执行。

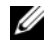

■ 注: passes (通过) 参数的运行时间限制为 3 天 (72 小时)。 支持的反复次数最低为 1. 最高为 999。

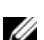

△ 注: 始终以分钟数指定 time 参数, 并在 --run 参数后面输入 time 参数。

#### <span id="page-26-0"></span>使用 <Ctrl><C> 在 CLI 模式中中止 Online Diagnostics

使用 <Ctrl><C> 通过 --show 命令中止不会导致操作中止。运行测试 时,可以使用 <Ctrl><C> 在执行顺序中的任何时间点停止测试。可能 没有可用的输出,测试可能会退出,显示空白信息。如果 pediags 命令 的执行被中止则可能会出现这种情况,即使是在诊断测试启动之前亦如 此。如果中止已经启动的测试,且特定的测试支持中止功能,则该测试可 能因产生测试因用户而中止的结果事件而中止。对于多次通过,即使测试 支持中止,测试也不会因产生 测试因用户而中止的结果事件而中止。这 种情况的发生也许是因为多次通过测试在从一次通过到另一次通过之间可 能已经出现过中止。

不支持中止功能的测试通常会运行到结束。

#### <span id="page-26-1"></span>使用 CLI 编写脚本

Online Diagnostics CLI 允许管理员编写批程序或使用操作系统执行脚本。 编写脚本使用户能够将系统健康状况诊断调度实现自动化。

在许多情况下, CLI 使得有非常明确任务的用户可以快速检索系统信息。 您可以使用操作系统的重定向功能将诊断输出重定向至文件。

也可以在编写脚本时使用下表中说明的退出代码。

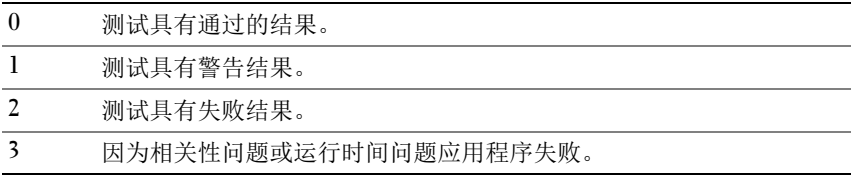

退出代码 0、 1 和 2 仅适用于测试执行 (不论是多次还是一次通过)。退 出代码是所有已执行测试的总状态。例如在 20 次测试中,如果一次测试 结果为警告,另一次测试结果为失败,而所有其它测试均为成功,则最终 退出代码显示为 2。失败结果的退出代码,其优先级超过警告结果的退出 代码。

#### 计划诊断

使用操作系统的任务**计划**功能,您可以**计划** Online Diagnostics 以在您的 系统上运行诊断测试。

# <span id="page-28-0"></span>支持的设备

<span id="page-28-4"></span>本节列出可以使用 Dell Online Diagnostics 进行测试的设备类别。

## <span id="page-28-1"></span>磁带驱动器、自动装载机和磁带库的诊断

有关 Online Diagnostics 所支持的设备列表,请参阅 Dell Online Diagnostics 版本 2.20 自述文件。

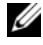

■ 注: 安装 Dell 认可的设备驱动程序以便对磁带驱动器、磁带自动装载机和磁带 库运行诊断测试。请参阅设备附带的说明文件。最新的设备驱动程序可从 support.dell.com 获取。

生: 在 Linux 操作系统上, 对 SATA 硬盘和控制器的诊断测试不可用。

注:有关与磁带驱动器、磁带自动装载机和磁带库相关的技术术语的说明, 请参阅 [存储诊断程序的其它设备信息。](#page-30-1)

### <span id="page-28-3"></span><span id="page-28-2"></span>对于 RAID 控制器、 SAS 控制器、 SCSI 控制器 和附加硬盘驱动器的诊断

本节列出了在运行 Windows 操作系统、Red Hat Enterprise Linux、SUSE Linux Enterprise Server 或 VMware ESX 的系统上支持的诊断程序。

Online Diagnostics 支持对 RAID 、 SAS 和 SCSI 控制器以及对连接至 RAID、SCSI 和 IDE 控制器的硬盘驱动器进行诊断,具体取决于所安装的 操作系统。

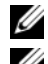

**《注:Online Diagnostics 并不在 IDE 控制器上运行诊断测试。** 

注:Online Diagnostics 会为连接到 SAS 5/iR (适配器和集成)、 SAS 5/i 集成和 SAS 6/iR、 S100、 S110、 S300、 H200 (适配器、集成和模块化)控制器的硬盘驱 动器枚举并显示诊断测试。但是,这些控制器自身的诊断测试不可用。

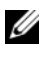

生: 有关每个控制器的固件要求列表,请参阅所支持 RAID [控制器的诊断相关](#page-29-0) [性](#page-29-0)。

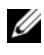

 $\mathbb{Z}$  注: 有关特定控制器测试的更多信息 (例如, PERC 4e/DC、PERC 5/i、PERC 6/i、 PERC H700 和 PERC H800 的电池测试), 请参阅联机*帮助*。

有关 Online Diagnostics 所支持的设备列表,请参阅 Dell Online Diagnostics 版本 2.20 自述文件。

#### 在运行 Windows 操作系统、 Red Hat Enterprise Linux 、 SUSE Linux Enterprise Server 和 VMware ESX 的系统上支持的诊断程序

在运行 Windows 操作系统、 Red Hat Enterprise Linux 、 SUSE Linux Enterprise Server 和 VMware ESX 的系统上, Online Diagnostics 支持对多 种控制器和连接至这些控制器的硬盘驱动器的诊断。

有关 Online Diagnostics 所支持控制器的完整列表,请参阅位于 support.dell.com 的 Dell Online Diagnostics 版本 2.20 自述文件 。

- **《注: Windows Server 2008 和更高版本不支持 PERC 320/DC 控制器。**
- $\mathbb{Z}$  注: Linux 操作系统不支持 CERC ATA 100 4/CH。仅在 Windows 操作系统上支持。

■ 注: SAS 5/E 适配器和 SAS 6 Gbps HBA 只支持所连接磁带驱动器上的诊断测试。

## <span id="page-29-0"></span>所支持 RAID 控制器的诊断相关性

Dell Online Diagnostics 要求 Dell 认可的设备驱动程序和固件在 RAID 控 制器、 SCSI 控制器和连接的硬盘驱动器上运行诊断测试。

■ 注: 有关所支持 RAID 控制器的固件、 BIOS 和驱动程序版本列表, 请参阅 OpenManage 7.0 *Dell* 系统软件支持值表。要访问位于 support.dell.com/manuals 的 *Dell 系统软件支持值表*,请单击 Software (软件) → Systems Management (系统管理) → Dell OpenManage 版本。

## <span id="page-29-1"></span>用于光纤信道控制器的诊断程序

有关 Online Diagnostics 所支持的设备列表,请参阅 Dell Online Diagnostics 版本 2.20 自述文件。

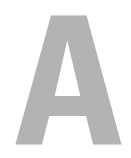

# <span id="page-30-0"></span>存储诊断程序设备信息

<span id="page-30-1"></span>表 A-1 列出了存储诊断程序的详细设备信息。

#### 表 A-1. 存储诊断程序的其它设备信息

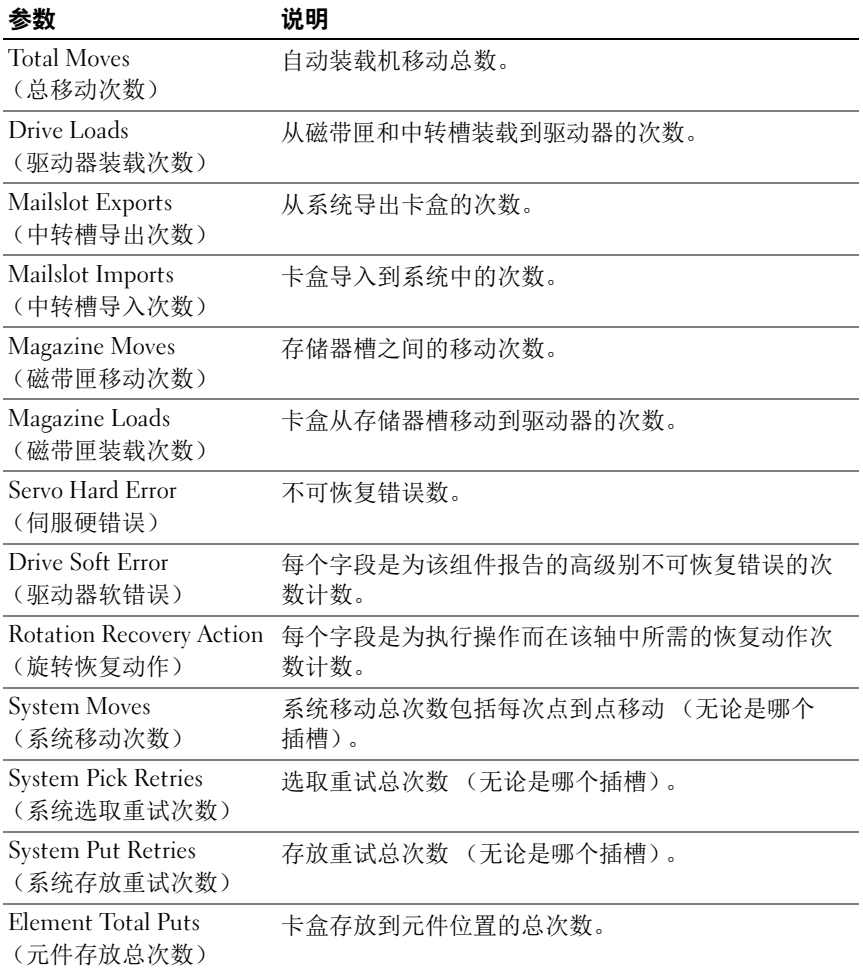

#### 表 A-1. 存储诊断程序的其它设备信息 (续)

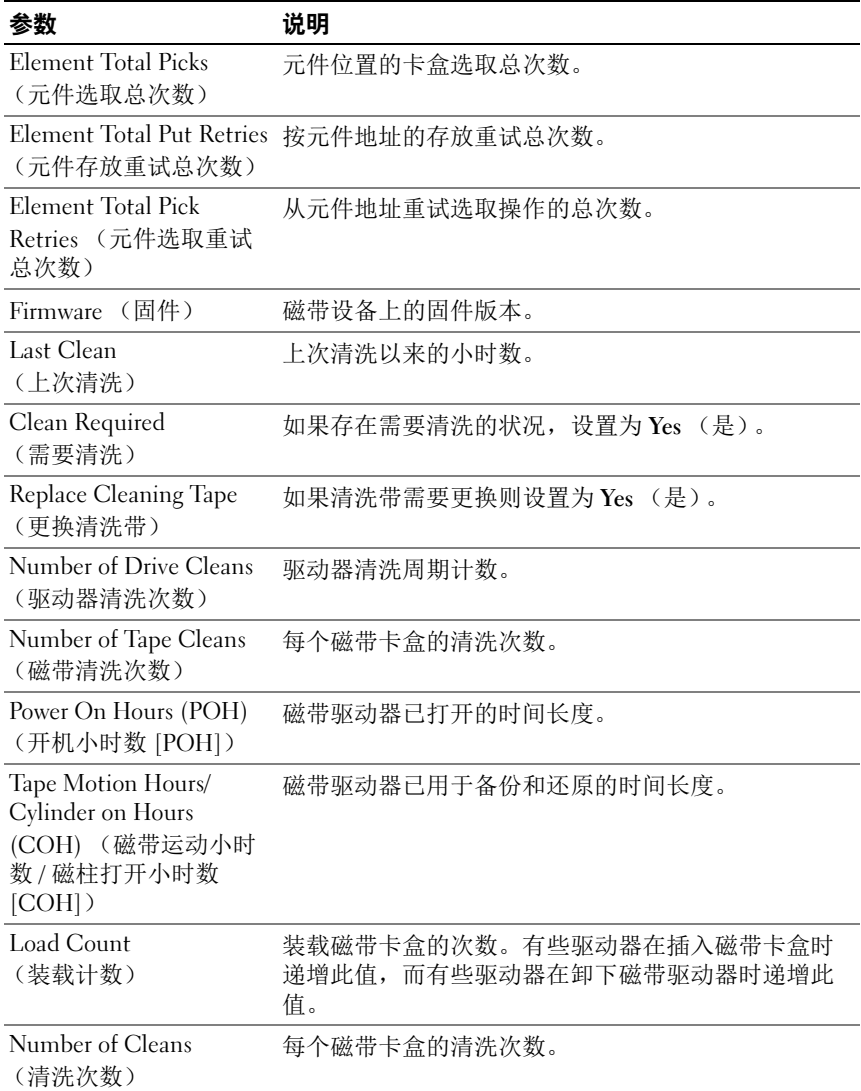

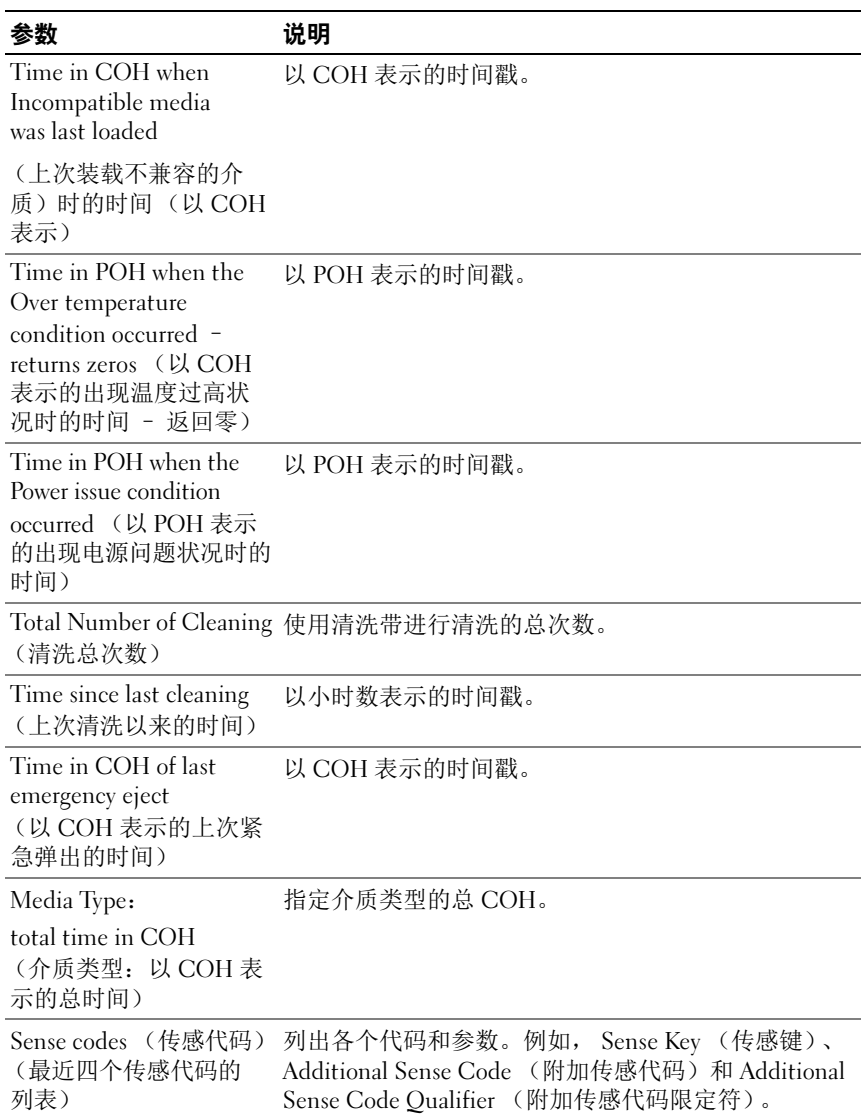

#### 表 A-1. 存储诊断程序的其它设备信息 (续)

#### 表 A-1. 存储诊断程序的其它设备信息 (续)

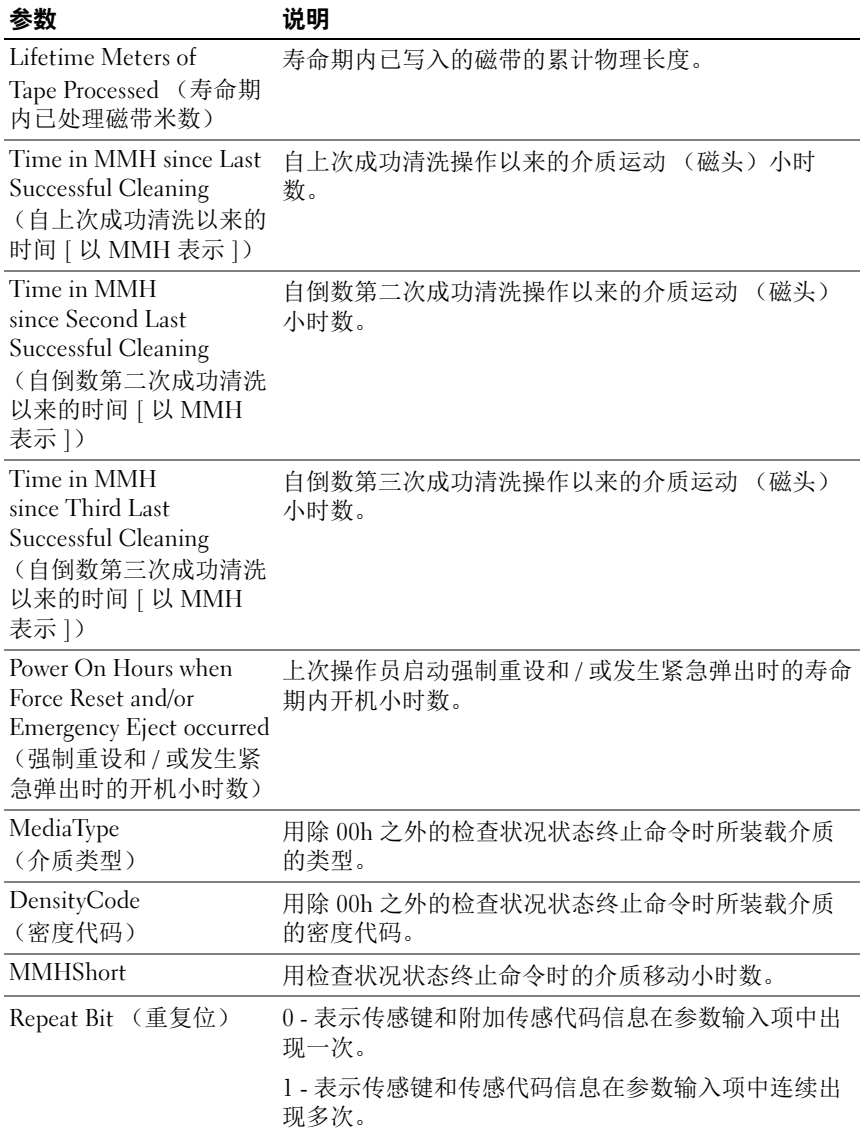

| 参数                                        | 说明                                                                                             |
|-------------------------------------------|------------------------------------------------------------------------------------------------|
| Firmware Version<br>(固件版本)                | 用检查状况状态终止命令时的固件版本。                                                                             |
| MMH Since Last Clean<br>(自上次清洗以来的<br>MMH) | 用检查状况状态终止命令时自上次成功清洗以来的介<br>质运动小时数。                                                             |
| Opcode (操作代码)                             | 用检查状况状态终止命令时的操作代码。                                                                             |
| Medium ID Number<br>(介质 ID号)              | 如果用检查状况状态终止命令时介质存在。 MediumID<br>Number (介质 ID 号) 包含以下值:<br>1. 条形码字段值<br>2. 介质序列号<br>3. 供应商特定的值 |
|                                           | 如果不存在介质, MediumID Number (介质 ID 号)<br>将包含 20h。                                                 |

表 A-1. 存储诊断程序的其它设备信息 (续)

#### 36 | 存储诊断程序设备信息